Step 1: Go to the Google account you use most. Then go to your Google Drive homepage. Your Drive page may look something life this:

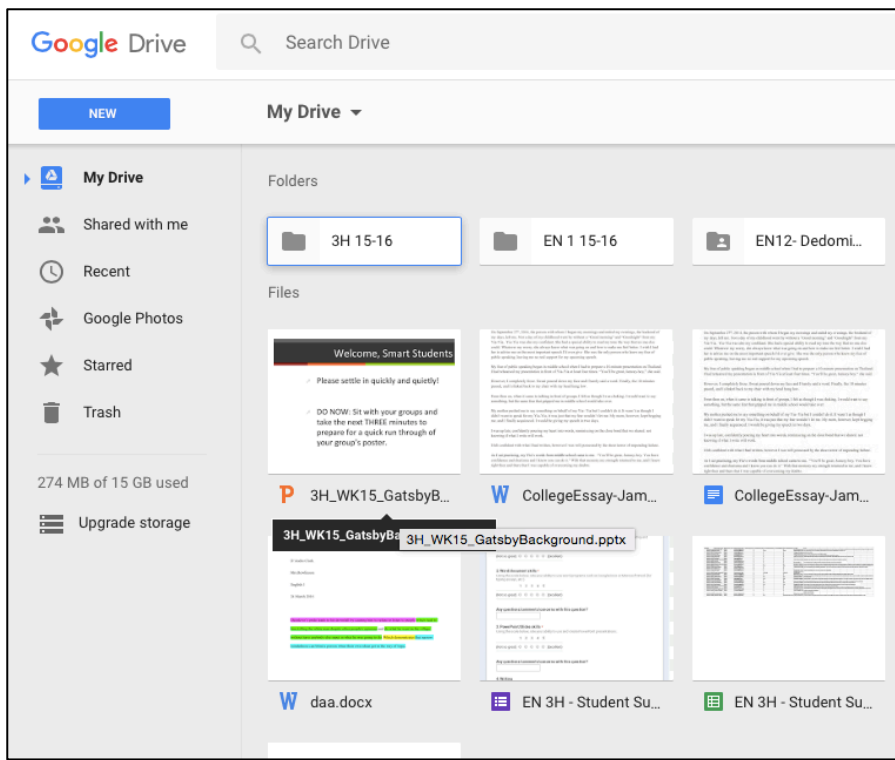

Step 2: Once you are in your Drive, click on the blue button in the corner that says Then, click on the blue icon that says Google Docs.

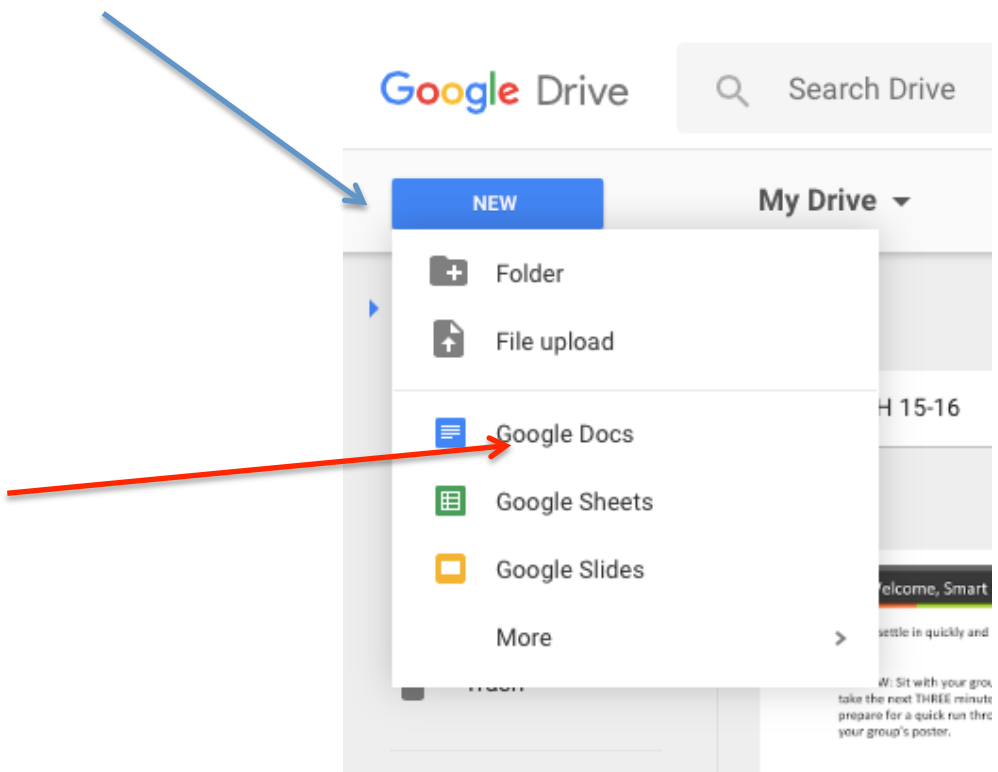

Step 3: After opening a new document, you should arrive at a page that looks like the one below.

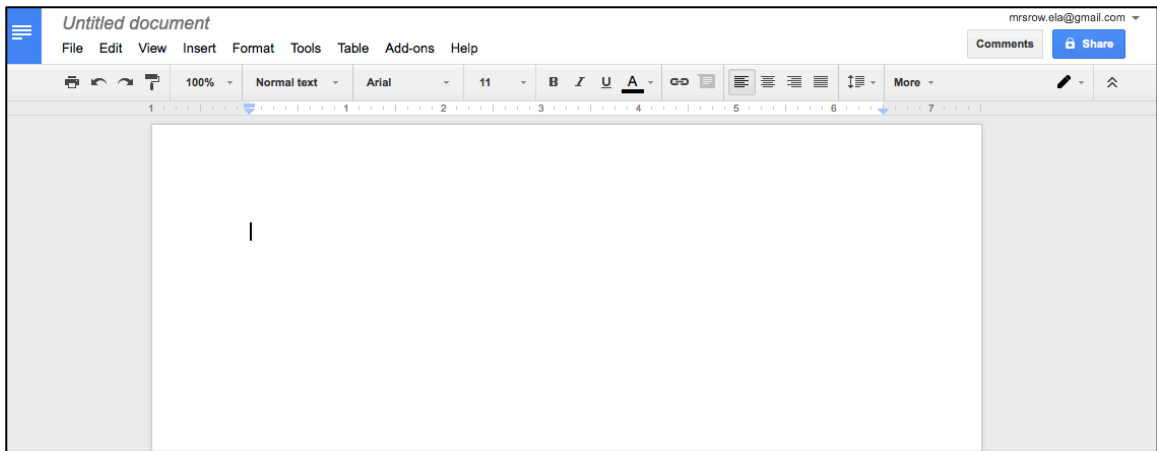

Step 4: Name your document. To help me keep files organized, I would like you to use the following naming convention: FirstInitialLastName\_CollegeEssayDraft. See my example below. Don't put my name in for your fie, it should be your name.

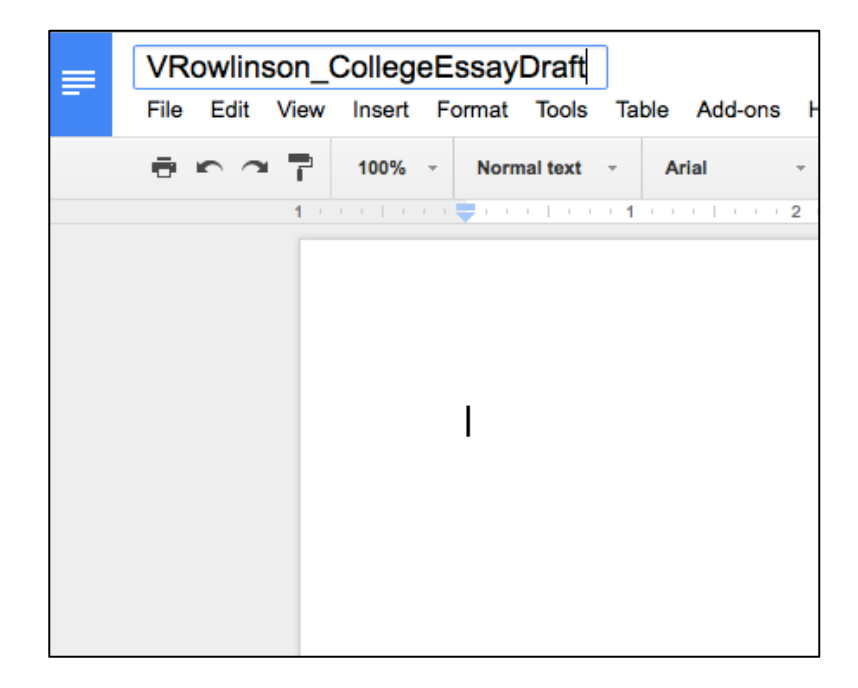

Step 5: When you have finished your essay, it's time to share the document with me. Click the blue button in the top right-hand corner of your screen.

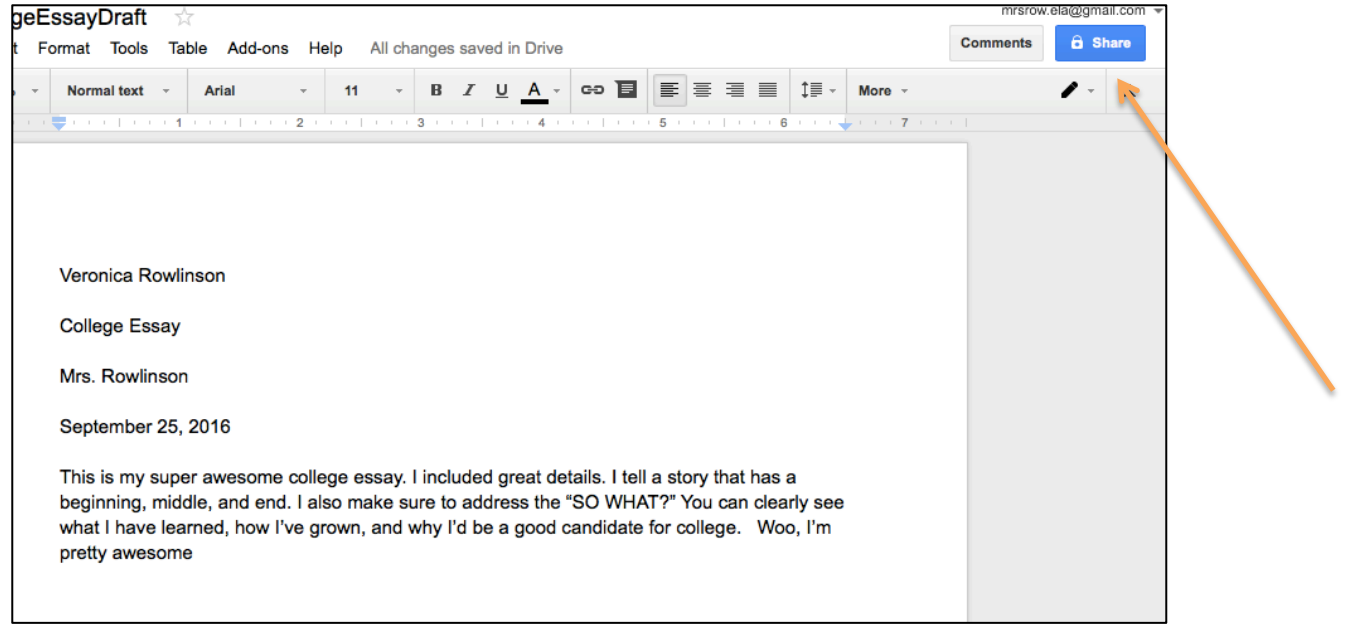

Step 6: In the space provided, insert my email address. Make sure that I can edit your file, otherwise I won't be able to leave comments.

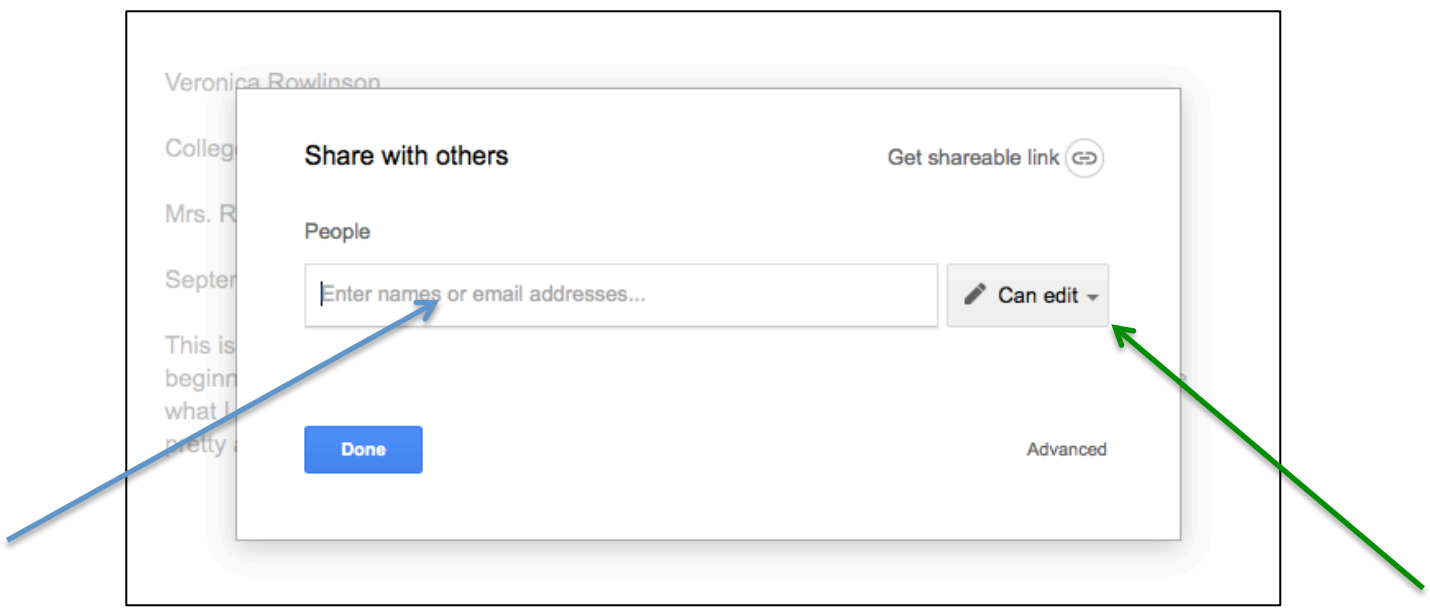